## **Inhaltsverzeichnis**

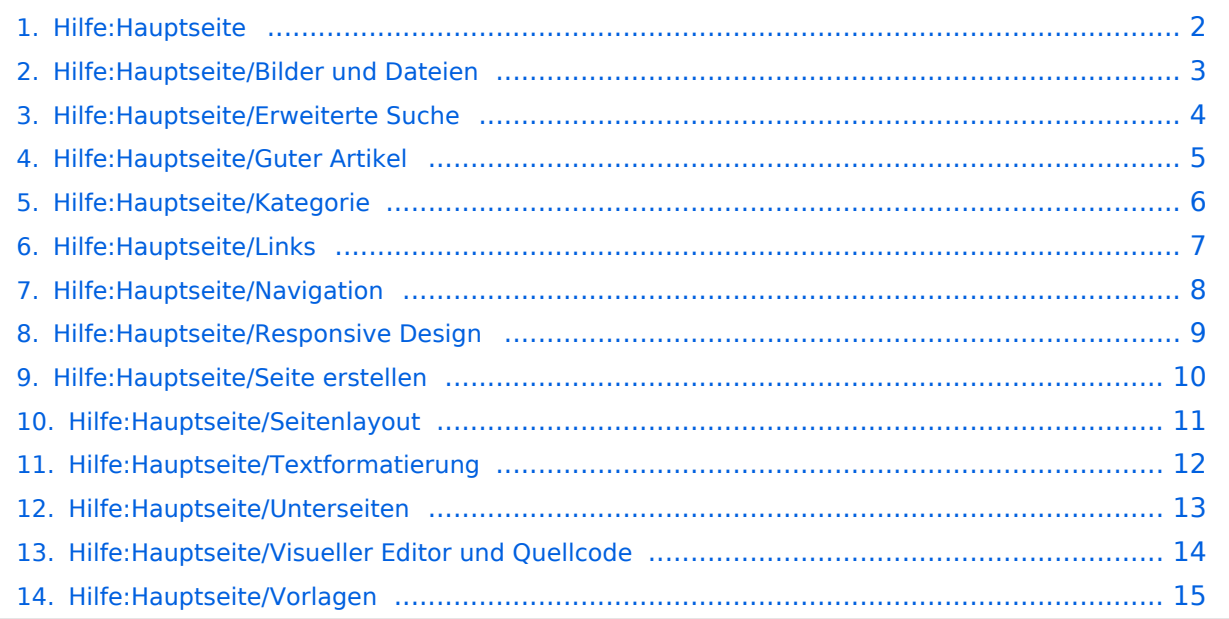

# <span id="page-1-0"></span>**2 Die Hilfe im Überblick**

Das Inhaltsformat pdf wird vom Inhaltsmodell Wikitext nicht unterstützt.

Zurück zur Seite [Hauptseite.](https://wiki.oevsv.at/wiki/Hauptseite)

## <span id="page-2-0"></span>**3.4 Bilder und Dateien einfügen**

Sie sind nicht berechtigt, die Seite zu bearbeiten. Grund:

Die Aktion, welche Sie beantragt haben, ist auf Benutzer beschränkt, welche einer der Gruppen " [Administratoren](https://wiki.oevsv.at/w/index.php?title=Project:Administratoren&action=view), [Sichter](https://wiki.oevsv.at/w/index.php?title=Project:Sichter&action=view), [Prüfer"](https://wiki.oevsv.at/w/index.php?title=Project:Pr%C3%BCfer&action=view) angehören.

Sie können den Quelltext dieser Seite betrachten und kopieren.

=Bilder und Dateien einfügen= Über eine Dialogprozess können Bilder eingefügt und bearbeitet werden. Im visuellen Editor (Bearbeitungsmodus) gibt es die Funktion "Einfügen" und "Medien". [[Datei:Hilfebereich-Einfügemöglichkeiten.png|alternativtext=Datei einfügen|zentriert|mini|422x422px|Datei einfügen]] Es öffnet sich der Dialog zum Suchen von vorhandenen Medien. Auf der Lasche "Hochladen" kann man eine neue Datei hochladen. <br /> [[Datei:Hilfebereich-Datei hochladen.png|alternativtext=Eine Datei hochladen|zentriert|mini|400x400px|Eine Datei hochladen]] <br />
{{Box Note|boxtype=warning|Note text= Bei der Verwendung von Bildern oder Dateien sind unbedingt die Richtlinien zum Urheberrecht einzuhalten! Es darf nichts Hochgeladen werden, wo unklar ist, ob die Verwendung erlaubt ist.}} Es öffnet sich der nächste Dialog: \*Zielnamensraum: Der Namensraum ist mit "(Seiten)" vorbelegt. Bitte nicht ändern! \*Name: Einen eindeutigen Namen ohne Sonderzeichen verwenden, auch damit das Bild mit der Suche wiedergefunden werden kann. \*Beschreibung: Kurze und hilfreiche Erklärung zu Bild oder Dokument, wenn der Name den Inhalt nicht ausreichend beschreibt. \*Kategorien: Ist optional und nur zu befüllen, wenn es sinnvoll ist. Anschließend auf "Speichern" klicken. {{Box Note|boxtype=note|Note text= Wenn eine Fehlermeldung beim Speichern auftritt, kann es sein, dass die Datei bereits existiert. Die Fehlermeldung bitte genau lesen.}} Im nächsten Dialog werden die Medieneinstellungen festgelegt für die Anzeige in der Wiki-Seite. ===Allgemeine Medieneinstellungen=== [[Datei:Hilfebereich-Medieneinstellungen-Allgemein.png|alt=Allgemeine Medieneinstellungen|zentriert|mini|600px|Allgemeine Medieneinstellungen]] \*'''Beschriftung:''' Eine hier eingefügte Bezeichnung wird neben dem Element in der Seite angezeigt, um den Lesern und Leserinnen zu erklären, warum es in diesem Kontext relevant ist. \*'''Alternativtext:''' Hier handelt es sich um eine Textbeschreibung für Menschen mit Beeinträchtigungen des Sehens. Sie soll eine kurze Information zum besseren Verständnis schaffen, wenn eine Screenreader-Software oder ein Nur-Text-Browser verwendet wird. ===Erweiterte Medieneinstellungen=== [[Datei:Hilfebereich-Medieneinstellungen-Erweitert.png|alt= ErweiterteMedieneinstellungen|zentriert|mini|600px| Erweiterte Medieneinstellungen]] \*'''Text um dieses Objekt umbrechen:"' In einer Zeile mit Seitentext kann man damit das Bild umgebend erscheinen lassen. <u>Bitte mit dieser Einstellung sparsam umgehen</u>, da es den Textfluss aufbricht, wenn Du die Markierung dieses Kästchens aufhebst. \*'''Bildtyp:''' Das Vorschaubild ist mit den meisten Seiten konsistent. Das ist sozusagen eine sehr gute Wahl. \*'''Bildgröße:''' Der Standard zeigt ein Bild mit Breite von 300px an. Die Einstellung kann mit benutzerdefinierten Werten weiter optimiert werden. ''Anmerkung: Hier werden in Kürze noch verschiedene Bildtypen zum Vergleich angezeigt werden." ===Bild-Formatierungen im Wiki-Text (Quellcode)=== Die Syntax für die Anzeige eines Bildes: <code><nowiki>[[Datei:Dateiname.png|alt=Alternativer Text|zentriert|mini|600px|Bildunterschrift]]</nowiki></code> ===Nützliche Informationen=== Siehe auch [[https://www.mediawiki.org/wiki/Help:Images/de Hilfe: Bilder - Mediawiki]] \_\_NOSTASH\_\_ NODISCUSSION HIDETITLE

Zurück zur Seite [Hilfe:Hauptseite/Bilder und Dateien.](#page-2-0)

#### <span id="page-3-0"></span>**Quelltext der Seite Hilfe:Hauptseite/Erweiterte Suche**

Sie sind nicht berechtigt, die Seite zu bearbeiten. Grund:

Die Aktion, welche Sie beantragt haben, ist auf Benutzer beschränkt, welche einer der Gruppen " [Administratoren](https://wiki.oevsv.at/w/index.php?title=Project:Administratoren&action=view), [Sichter](https://wiki.oevsv.at/w/index.php?title=Project:Sichter&action=view), [Prüfer"](https://wiki.oevsv.at/w/index.php?title=Project:Pr%C3%BCfer&action=view) angehören.

Sie können den Quelltext dieser Seite betrachten und kopieren.

==Erweiterte Suche== Sobald man beginnt einen Begriff im Suchfeld einzugeben, öffnet sich ein Pop-Up mit möglichen (Vervollständigungs-)Vorschlägen. Dazu werden nur Begriffe von Artikelseiten und Dateien berücksichtigt, aber keine Inhalte. [[Datei:Hilfebereich-Suchfunktion.png|alt= Suche mit automatischer Vervollständigung|zentriert|mini|600px|uche mit automatischer Vervollständigung]] Linker Bereich zeigt die Übereinstimmung mit entsprechender Hervorhebung in Fett-Schrift. Rechter Bereich ermöglicht mit dem Begriff eine neue Seite zu erstellen (rotes Plus) oder auf die Volltextsuche (Lupe) weiter zu springen. ===Such-Center (erweiterte Suche)=== Ist man in die Volltextsuche gewechselt, stehen weitere Suchmöglichkeiten für Inhalte oder Metadaten von Artikelseiten zur Verfügung. ===Suchoperatoren=== In der Suchleiste wird nun in Titeln gesucht. {{Box Note|boxtype=note|Note text= Suchoperatoren wie z.B. AND oder OR sind nur in der Volltextsuche möglich und müssen immer in Großbuchstaben geschrieben werden. Suchbegriffe müssen in Klammern gesetzt sein.}} {| class="wikitable" ! Beschreibung !! Eingabemöglichkeit |- | Begriffe mit AND verknüpft, zeigt Seiten die diese Begriffe enthalten. || (Antenne) AND (UKW) |- | Begriffe mit OR verknüpft, liefert Seiten mit einem dieser Begriffe || (Antenne) OR (Kurzwelle) |- | Begriffe mit NOT, zeigt Seiten die den Begriff nach NOT ausschließt. || (Antenne) NOT (HAMNET) |- |} \_NOSTASH\_\_ \_NODISCUSSION\_  $\_$ HIDETITLE $\_$ 

Zurück zur Seite [Hilfe:Hauptseite/Erweiterte Suche.](#page-3-0)

#### <span id="page-4-0"></span>**1.4 Tipps für einen guten Artikel**

Sie sind nicht berechtigt, die Seite zu bearbeiten. Grund:

Die Aktion, welche Sie beantragt haben, ist auf Benutzer beschränkt, welche einer der Gruppen " [Administratoren](https://wiki.oevsv.at/w/index.php?title=Project:Administratoren&action=view), [Sichter](https://wiki.oevsv.at/w/index.php?title=Project:Sichter&action=view), [Prüfer"](https://wiki.oevsv.at/w/index.php?title=Project:Pr%C3%BCfer&action=view) angehören.

Sie können den Quelltext dieser Seite betrachten und kopieren.

= Tipps für gute Artikel = Für die Erstellung von neuen Artikelseiten soll einiges beachtet werden. === Artikelthemen === Artikel in diesem Wiki haben immer Bezug zum Amateurfunkbereich. Alles Nützliche für Newcomer oder OM und YL ist hier willkommen wie z.B. Informationen zu Amateurfunkthemen, Erklärungen zu Betriebsarten, praktische Tipps & Tricks, Anleitungen, Selbstbauprojekte, uvm. Gute Themen sind jene, die andere vermissen oder immer wieder nachgefragt werden. === Neutraler Standpunkt === Beim Verfassen von Artikeln ist darauf zu achten, dass sie aus einem neutralen Standpunkt heraus erstellt werden. Auf Wertungen sollte verzichtet werden. Unterschiedliche Meinungen und Argumente sollen genannt, aber nicht bewertet werden. Artikel sollen <u>nicht</u> in der Ich-Form geschrieben werden. Wenn eine andere Person ihn ergänzen möchte, ist das letztlich eine große Hürde. === Einleitung === Für Leser und Leserinnen ist ein erklärender Satz oder kurzer Absatz zu Beginn des Artikels hilfreich, um schnell Themenschwerpunkte zu erfassen. === Guter Artikel === Auf einer Artikelseite können alle Informationen und persönlichen Erfahrungen einfließen, die auch für andere Funkamateure und Funkamateurinnen interessant sein können. Das gilt vor allem für persönliches Wissen wie z.B. Best-Practice-Anleitungen, Selbstbauprojekte, etc. Allgemein gültige Informationen müssen jedenfalls auf Fakten aufgebaut und auch nachprüfbar sein. {{Box Note|boxtype=Note|Note text=Bitte daran denken! Einzelnachweise mit Links o.ä. immer in den Text aufnehmen, um Leser und Leserinnen den Faktencheck und Quellen aufzuzeigen.}} Ein guter Artikel ist Teamleistung. Beginne einfach mit einem Artikel. Versuche in nach und nach zu vervollständigen. Es kann (früher oder später) passieren (und ist natürlich jederzeit gewollt), dass sich auch andere einbringen und den Artikel mitgestalten. Es ist allen registrierten Benutzern und Benutzerinnen ausdrücklich erlaubt, bestehende Artikel zu ergänzen oder abzuändern. So entsteht nach und nach eine Sammlung an Informationen und Wissen, die für alle wertvoll ist. {{Box Note|boxtype=tip|Note text=Niemand erwartet perfekte Artikel. Niemand kann alles wissen. Ein Wiki ist ein Gemeinschaftsprojekt.}} === Gestaltungsvorlagen === Eine neue Seite kann sozusagen auf einer "leeren" Seite beginnen oder mit einer Vorlage. Es gibt die Vorlage "Artikelseite" die genutzt werden kann, um eine erste Struktur zu erhalten - siehe [[Hilfe:Hauptseite/Vorlagen]] Der Titelbereich wird bei jeder neuen Seite automatisch in einem bestimmten Layout erstellt - siehe [[Hilfe:Hauptseite /Seitenlayout]] Wenn die Seite mehr als vier Überschriften enthält, wird automatisch ein Inhaltsverzeichnis erstellt. Du musst nichts dafür tun. Für Fragen oder Probleme mit bestimmten Formatierungen, schau im Hilfebereich nach - siehe [[Hilfe:Hauptseite]] oder bitte einfach um Hilfe. Geübte Wiki-Anwender und - Anwenderinnen helfen sicher gerne. \_\_NOSTASH\_\_ \_\_NODISCUSSION\_\_ \_\_HIDETITLE\_\_

Zurück zur Seite [Hilfe:Hauptseite/Guter Artikel](#page-4-0).

#### <span id="page-5-0"></span>**3.5 Kategorien zuordnen**

Sie sind nicht berechtigt, die Seite zu bearbeiten. Grund:

Die Aktion, welche Sie beantragt haben, ist auf Benutzer beschränkt, welche einer der Gruppen " [Administratoren](https://wiki.oevsv.at/w/index.php?title=Project:Administratoren&action=view), [Sichter](https://wiki.oevsv.at/w/index.php?title=Project:Sichter&action=view), [Prüfer"](https://wiki.oevsv.at/w/index.php?title=Project:Pr%C3%BCfer&action=view) angehören.

Sie können den Quelltext dieser Seite betrachten und kopieren.

=Kategorie= ===Was ist eine Kategorie?=== Eine Kategorie ist ein Schlagwort mit welchem eine Seite leichter auffindbar ist. Wenn eine neue Seite angelegt und kategorisiert wird, dann wird sie automatisch der zugehörigen Kategorienseite hinzugefügt. Eine Seite kann auch mehreren Kategorien zugeordnet werden. {{Box Note|boxtype=tip|Note text= Unsere Kategorien sind die Interessensgruppen im Amateurfunk. Danach wird auch am meisten gesucht! }} ===Kategorie zuordnen=== Im Titelbereich einer Seite können Kategorien zugeordnet werden (im visuellen Bearbeitungsmodus). Mit dem Drop-Down rechts kannst Du eine Auswahl aus bereits vorhandenen Kategorien treffen. [[Datei:Hilfebereich-Kategorie zuordnen.png|alt=Eine Kategorie zuordnen|zentriert|mini|800px|Eine Kategorie zuordnen]] Alternativ kannst Du im Wiki-Text (Quellcode) am besten gleich am Seitenanfang die Kategorie angeben. \*'"Kategorie im Code einfügen:"' <code><nowiki> [[Kategorie:Name]]</nowiki></code> "'Beispiel:"' <code><nowiki>[[Kategorie:Selbstbau]]</nowiki></code> \_\_NOSTASH\_\_ \_\_NODISCUSSION\_\_ \_\_HIDETITLE\_\_

Zurück zur Seite [Hilfe:Hauptseite/Kategorie](#page-5-0).

# <span id="page-6-0"></span>**3.3 Links einfügen**

Sie sind nicht berechtigt, die Seite zu bearbeiten. Grund:

Die Aktion, welche Sie beantragt haben, ist auf Benutzer beschränkt, welche einer der Gruppen " [Administratoren](https://wiki.oevsv.at/w/index.php?title=Project:Administratoren&action=view), [Sichter](https://wiki.oevsv.at/w/index.php?title=Project:Sichter&action=view), [Prüfer"](https://wiki.oevsv.at/w/index.php?title=Project:Pr%C3%BCfer&action=view) angehören.

Sie können den Quelltext dieser Seite betrachten und kopieren.

=Links= ===Wie kann ich einen Link einfügen=== Wird eine Seite bearbeitet, kann über den visuellen Editor ein Link eingefügt werden. <br /> [[Datei:Hilfebereich-Link einfügen.png|alt=Einen Link einfügen|zentriert|mini|600px|Einen Link einfügen]] {{Box Note|boxtype=tip|Note text= Die Tastekombination Strg+K ist auch möglich. }} In folgendem Fenster muss die Auswahl getroffen werden, welchen Link man einfügen möchte: [[Datei:Hilfebereich-Link wählen.png|alt=Link wählen|zentriert|mini|350px|Link wählen]] ===Link auf eine Wiki-Seite=== Unter "Seiten suchen" kannst Du einen internen Link zu einer Wiki-Seite einfügen. Das ist sinnvoll, wenn \*eine Seite im Wiki bereits existiert und man darauf hinweisen möchte. \*eine Seite im Wiki noch nicht existiert und es geplant oder gewünscht ist, eine solchen zu erarbeiten. Im Text ist das farblich zu erkennen. Der Link ist rot. Wenn jemand auf einen solchen Link klickt, springt man sofort auf die Erstellung der Seite. <br /> Alternativ kannst Du im Wiki-Text (Quellcode) einen Link händisch angeben. \*"'Link zu einer Wikiseite:"' <code><nowiki>[[Seitenname|Beschriftung]]</nowiki></code> \*"'Link zu einer Kategorieseite:"' <code><nowiki>[[:Kategorie:Kategoriename|Beschriftung]]</nowiki></code> "'Beispiel:"' <code><nowiki>[[:Kategorie:Selbstbau|Selbstbau]]</nowiki></code> ===Externen Link auf Websites oder E-Mailadressen=== Eine externe Website mit http:// oder https:// entsprechend eingeben z.B. <code><nowiki>https://www.oevsv.at</nowiki></code> <br /> <br /> Alternativ kannst Du im Wiki-Text (Quellcode) einen Link händisch angeben. \*'''Link zu einer Seite mit eigenem Linktext:''' <code><nowiki> [[https://www.website.at Linktext ]]</nowiki></code> '''Beispiel:''' <code><nowiki>[[https://www.oevsv.at Österreichischer Versuchssenderverband ]]</nowiki></code> '''Ergebnis:''' [[https://www.oevsv.at Österreichischer Versuchssenderverband] ] \*'"Link zu einer E-Mail Adresse:"' <code><nowiki>[[mailto: mailadresse@oevsv.at Text]]</nowiki></code> '''Beispiel:''' <code><nowiki>[[:mailto:oe4vcc@oevsv.at Wiki-Admin]]</nowiki></code> '''Ergebnis:''' [[mailto:oe4vcc@oevsv.at Wiki-Admin]] ===Link auf eine Datei=== Zur Verlinkung von Dateien im Wiki z.B. einem Bild oder einer PDF-Datei muss der Dateiname eingegeben werden z.B. Neuer Zugang zu Winlink im HAMNET V3.pdf ===Nützliche Informationen=== Siehe auch [[https://www. mediawiki.org/wiki/Help:Links Hilfe: Links - Mediawiki]] \_NOTOC\_\_ \_NOSTASH\_\_ \_NODISCUSSION\_ \_\_HIDETITLE\_\_

Zurück zur Seite [Hilfe:Hauptseite/Links.](#page-6-0)

# <span id="page-7-0"></span>**2.1 Navigation im Wiki**

Sie sind nicht berechtigt, die Seite zu bearbeiten. Grund:

Die Aktion, welche Sie beantragt haben, ist auf Benutzer beschränkt, welche einer der Gruppen " [Administratoren](https://wiki.oevsv.at/w/index.php?title=Project:Administratoren&action=view), [Sichter](https://wiki.oevsv.at/w/index.php?title=Project:Sichter&action=view), [Prüfer"](https://wiki.oevsv.at/w/index.php?title=Project:Pr%C3%BCfer&action=view) angehören.

Sie können den Quelltext dieser Seite betrachten und kopieren.

=Aufbau der Navigation= Das Wiki ist in verschiedene Funktionsbereiche aufgeteilt. Hier im Überblick: [[Datei: Wiki-Bereiche.png|1000x1000px]] {| class="wikitable" !Bereich!!Beschreibung |- |1-Topmenü||Hier findest Du eine einfache Navigation zu wichtigen Bereichen. |- |2 Kopfleiste||Neben dem Logo findet sich die allgemeine Suche für dieses Wiki. Die Funktionen zum Ändern der Seite und Anlegen einer neuen Seite sind zu sehen und daneben der Bereich zum Benutzerprofil. |- |3-Userbereich||Information zum Benutzer mit Absprung zum Profil und verschiedenen persönlichen Einstellungen. |- |4-Inhaltsbereich||Hier geht es natürlich um das Wichtigste im Wiki - die Inhalte. |- |5-Seitenwerkzeuge||Du findest hier wichtige Funktionen z.B. PDF-Export und generelle Seiteninformationen und -funktionen. |- |} {{Box Note|boxtype=tip|Note text= Durch Klick auf das Logo kommt man immer direkt zur Hauptseite. In der Kopfleiste findest Du auch einen Vollbild-Schalter (zwei aufeinanderzeigende Pfeile). Damit kannst Du den Lesebereich größer gestalten, denn er blendet den Navigationsbereich und die Seitenwerkzeuge aus. Im Topmenü siehst Du rechts ein kleines Pfeilchen nach oben. Damit blendest Du das Topmenü einfach aus.}} ===Navigationsbereich=== Im Navigationsbereich gibt es 4 Teilbereiche und den Schalter zum Ein- und Ausblenden der Navigation. [[Datei:Hilfebereich-Navigation. png|rahmenlos]] {| class="wikitable" !Bereich !Beschreibung |- |1-Hauptnavigation |Allgemeine Navigation zu wichtigen Bereichen. |- |2-Bücher |Aus einzelnen Wiki-Seiten lassen sich Bücher zusammenstellen. Bücher werden hier angzeigt. |- |3-Persönlich |Eine individuelle Navigationsleiste, die Du nach Deinen Bedürfnissen anpassen kannst. |- |4-Globale Aktionen |Bereich für Administratoren. |- |5-Navigationsschalter |Damit blendest Du die Navigation aus oder ein. |} \_\_NOSTASH\_\_ \_\_NODISCUSSION\_\_ \_\_HIDETITLE\_\_

Zurück zur Seite [Hilfe:Hauptseite/Navigation](#page-7-0).

## <span id="page-8-0"></span>**2.3 Responsive Design**

Sie sind nicht berechtigt, die Seite zu bearbeiten. Grund:

Die Aktion, welche Sie beantragt haben, ist auf Benutzer beschränkt, welche einer der Gruppen " [Administratoren](https://wiki.oevsv.at/w/index.php?title=Project:Administratoren&action=view), [Sichter](https://wiki.oevsv.at/w/index.php?title=Project:Sichter&action=view), [Prüfer"](https://wiki.oevsv.at/w/index.php?title=Project:Pr%C3%BCfer&action=view) angehören.

Sie können den Quelltext dieser Seite betrachten und kopieren.

=Responsive Design= Das Wiki ist mit verschiedenen Endgeräten nutzbar - vom Desktop bis zum Smartphone. Ein sogenanntes "Responsive Design" ermöglicht die Aufbereitung von Inhalten angepasst an die Bildschirmauflösung von Endgeräten. Der Vorteil daraus ist, dass Informationen in gut lesbarer Form auch auf Tablets oder Smartphones verfügbar sind, wenn man unterwegs ist. Elemente wie z.B. Tabellen, Bilder, Schriftgrößen etc. passen sich automatisch und flexibel an. Am Smartphone z.B. werden Container-Elemente untereinander angezeigt, da aufgrund der eingeschränkten Bildschirmgröße eine Anzeige nebeneinander die Lesbarkeit einschränkt. {| class="wikitable" |+Hier im Vergleich eine beispielhafte Darstellung: !Anzeige am Desktop-Bildschirm !Anzeige am Smartphone |- |[[Datei:Hilfebereich-Anzeige-PC.png|alt=Anzeige am Desktop-Bildschirmmit einer Skalierung 1920 x 1080|zentriert|mini|800x800px|Anzeige am Desktop-Bildschirm mit einer Skalierung 1920 x 1080]] |[[Datei:Hilfebereich-Anzeige-Smartphone.png|alt=Anzeige am Smartphone|zentriert|mini|600x600px|Anzeige am Smartphone]] |} ===QR-Code einer Seite aufrufen=== Für jede Seite findest Du einen QR-Code in den Seitenwerkzeugen. <br />> [[Datei:Hilfebereich-QR-Code. png|alt=QR-Code anzeigen|zentriert|mini|600x600px|QR-Code anzeigen]] Durch Scannen mittels Smartphone kommst Du immer direkt zur Wiki-Seite. \_\_NOTOC\_\_ \_\_NOSTASH\_\_ \_\_NODISCUSSION\_\_ \_\_HIDETITLE\_\_

Zurück zur Seite [Hilfe:Hauptseite/Responsive Design](#page-8-0).

#### <span id="page-9-0"></span>**3 Seiten erstellen und bearbeiten**

Sie sind nicht berechtigt, die Seite zu bearbeiten. Grund:

Die Aktion, welche Sie beantragt haben, ist auf Benutzer beschränkt, welche einer der Gruppen " [Administratoren](https://wiki.oevsv.at/w/index.php?title=Project:Administratoren&action=view), [Sichter](https://wiki.oevsv.at/w/index.php?title=Project:Sichter&action=view), [Prüfer"](https://wiki.oevsv.at/w/index.php?title=Project:Pr%C3%BCfer&action=view) angehören.

Sie können den Quelltext dieser Seite betrachten und kopieren.

=Seite erstellen= Für die Erstellung und Bearbeitung von neuen Wiki-Seiten ist eine Benutzeranmeldung erforderlich. Mit den notwendigen Schreibrechten können neue Seiten einfach erstellt werden oder bestehende Seiten natürlich auch aktualisiert werden. ===Seite über die Schaltfläche "neue Seite" anlegen=== Über ein Drop-Down beim Plus-Button in der Kopfleiste kann man "Neue Seite" auswählen. [[Datei:Hilfebereich-Seite hinzufügen.png|alt=Neue Seite hinzufügen|zentriert|mini|350px|Neue Seite]] Zu Punkt "Neue Unterseite" siehe auch [[Hilfe:Hauptseite/Unterseiten]] ===Seite über das Suchfeld anlegen=== Wenn man Informationen zu einem Thema sucht, dann erscheinen verschiedene Treffer zur Suchanfrage. {{Box Note|boxtype=tip|Note text=Natürlich sollte man immer nach bestehenden Inhalten suchen, bevor man neue Seiten erstellt. Eventuell existieren dazu schon Artikel! }} Im Ergebnisbereich der Suche findet sich rechts der Hinweis in rot mit "Seite erstellen". [[Datei:Hilfebereich-Seitenerstellung im Suchfeld.png|alt=Neue Seite über Suchfeld erstellen|zentriert|mini|600px| Neue Seite über Suchfeld erstellen]] Diese Suche informiert hier, dass eine Seite mit diesem Begriff oder Wörtern nicht existiert und zeigt den Namen in rot an. Wenn man auf diesen Link klickt, dann wird auch eine neue Seite erstellt mit exakt diesem Namen. ===Tipps & Tricks=== \*'''Seitentitel:''' Der Titel einer Seite sagt bereits viel aus und sollte so treffend als möglich gewählt werden, damit auch Anwender und Anwenderinnen, die über die Wiki-Suche schon erahnen können, worum es darin gehen kann. \*'''Schreibweise bei Seitentiteln:''' Bei der Erstellung und Verlinkung auf Seiten muss auf die genaue Schreibweise geachtet werden. Die Groß- und Kleinschreibung und Leerzeichen spielen eine wichtige Rolle. Wenn z.B. eine Seite zu "Notfunk in der Schweiz" existiert und über diese Suche mit "Notfunk in der SCHWEIZ " gesucht wird, dann wird auch der Link zum Anlegen einer neuen Seite vorgeschlagen, obwohl die Inhalte gleich sind. Die Groß- und Kleinschreibung beim Beispiel SCHWEIZ wird nicht erkannt. Lediglich wenn Anfangsbuchstaben von Wörtern unterschiedlich sind, wird das ignoriert. <br />
[Datei: Hilfebereich-Schreibweise bei Seiten.png|alt=Neue Seite über Suchfeld erstellen|zentriert|mini|600px| Neue Seite über Suchfeld erstellen]] <br /> \*"'Sonderzeichen:"' Sind jedenfalls zu vermeiden. Darunter fallen { } & < > \, (das Komma). Ausnahme bildet das Zeichen <nowiki> / </nowiki> das für eine Unterseite gilt. Das sollte aber auch nur bewusst gesetzt werden. ===Nützliche Informationen=== Siehe auch [[https://www.mediawiki.org/wiki /Manual:Page\_title?action=view Hilfe: Seitentitel - Mediawiki]] \_\_NOTOC\_\_ \_\_NOSTASH\_\_

\_\_NODISCUSSION\_\_ \_\_HIDETITLE\_\_

Zurück zur Seite [Hilfe:Hauptseite/Seite erstellen](#page-9-0).

# <span id="page-10-0"></span>**3.1 Seitenlayout**

Sie sind nicht berechtigt, die Seite zu bearbeiten. Grund:

Die Aktion, welche Sie beantragt haben, ist auf Benutzer beschränkt, welche einer der Gruppen " [Administratoren](https://wiki.oevsv.at/w/index.php?title=Project:Administratoren&action=view), [Sichter](https://wiki.oevsv.at/w/index.php?title=Project:Sichter&action=view), [Prüfer"](https://wiki.oevsv.at/w/index.php?title=Project:Pr%C3%BCfer&action=view) angehören.

Sie können den Quelltext dieser Seite betrachten und kopieren.

=Seitenlayout= Bei der Erstellung einer neuen Seite wird der Titelbereich automatisch in einem bestimmten Layout mit zusätzlichen Informationen aufbereitet. [[Datei:Hilfebereich-Seitenkopf.png|links|1000x1000px]] {| class="wikitable" </nowiki> !Bereich!!Beschreibung |- |1-Seitenname||Name der Wiki-Seite. |- |2- Kategorie||Information der zugeordneteb Kategorie(n). |- |3-Seiten||Direkter Absprung auf die Versionen zu dieser Seite oder unter "Diskussion" auf eine mögliche Diskussionsseite. |- |4-Seitenwerkzeuge |Du findest hier wichtige Funktionen z.B. PDF-Export und generelle Seiteninformationen und -funktionen.<br /> |- |5-Seiteninformation||Hinweis, wann diese Seite das letzte Mal bearbeitet wurde und von wem. |- |6-Seiten beobachten||Markiere den Stern, um eine Seite zu beobachten d.h. über Änderungen informiert zu werden. Der Seitenstatus zeigt Informationen an, falls mit Freigaben gearbeitet wird (derzeit nicht in Verwendung). |- |} Dieser Layoutbereich kann für besondere Seiten wie Kategorien-Hauptseiten oder Seiten des Wiki-Inhabers wie z.B. Mitmachen, Über das Wiki, Haftung, Datenschutz, Hilfe-Seiten etc. anders gestaltet werden. Mit Hilfe von magischen Wörtern in der Wiki-Syntax können geübte Benutzer und Benutzerinnen z.B. die Anzeige des Titelbereichs, Einfügen des Inhaltsverzeichnis, das Anlegen einer Diskussionsseite, uvm. verhindern. {{Box Note|boxtype=Note|Note text=Bitte diese Funktionen in Maßen nutzen. Insbesondere das Verhindern zur Anzeige des standardmäßigen Titelbereichs bitte nicht nutzen. Leser und Leserinnen sind verwirrt bzw. vermissen diese Informationen und Funktionen zur Artikelseite. Admins behalten sich das Recht vor, diese Einstellung jederzeit auf den Standard zurückzusetzen.}}<br />>
\_NOSTASH\_ \_NODISCUSSION\_  $\_$ HIDETITLE $\_$ 

Zurück zur Seite [Hilfe:Hauptseite/Seitenlayout](#page-10-0).

#### <span id="page-11-0"></span>**3.2 Texte formatieren**

Sie sind nicht berechtigt, die Seite zu bearbeiten. Grund:

Die Aktion, welche Sie beantragt haben, ist auf Benutzer beschränkt, welche einer der Gruppen " [Administratoren](https://wiki.oevsv.at/w/index.php?title=Project:Administratoren&action=view), [Sichter](https://wiki.oevsv.at/w/index.php?title=Project:Sichter&action=view), [Prüfer"](https://wiki.oevsv.at/w/index.php?title=Project:Pr%C3%BCfer&action=view) angehören.

Sie können den Quelltext dieser Seite betrachten und kopieren.

=Texte formatieren= Der visuelle Editor ist beim Erstellen oder Bearbeiten einer Seite gleich zu erkennen. [[Datei:Hilfebereich-visueller Editor.png|alt=Visueller Editor|zentriert|mini|600px|Visueller Editor]] Hier finden sich folgende Funkionen: \*Formatierung von Überschriften (Seitentitel, Absatztext, verschiedene Ebenen für Überschriften) \*Textformatierung (fett, unterstreichen, kursiv, Textfarben, Nummerierungen, etc.) \*Sonderformatierungen (Tabellen, Formeln, Zitate, etc.) \*Spezialinhalte hinzufügen (Dateien, Links, etc.) Benutzer und Benutzerinnen, die mit dem Code von Mediawiki ("Wikitext") vertraut sind, können Inhalte auch im Quelltext bearbeiten. ===Wechsel in die Quelltextbearbeitung=== Manchmal ist es nötig in den Quelltext einer Seite zu wechseln. Das ist im rechten Bereich der Bearbeitungsleiste möglich. <br />
[Datei:Hilfebereich-Bearbeitung wechseln.png|alt=Bearbeitungsmodus wechseln|zentriert|mini|600px|Bearbeitungsmodus wechseln]] ===Inhalte über Zwischenablage einfügen (Strg+Umschalt+v)=== Wenn Inhalte z.B. aus Word oder Excel über die Zwischenablage (Strg+v) kopiert werden, dann kommen auch vielen Formatierungs-Tags mit. Das soll vermieden werden, denn Inhalte müssen in Klartext eingefügt werden. Falls das passiert ist, dann gleich mit dem "Rückgängig"-Schalter den Text wieder entfernen. Das Einfügen klappt mit der Tastenkombination '''Strg + Umschalt + v''' ===Formatierungen im Wiki-Text (Quellcode)=== Im folgenden findet sich eine kurze Übersicht über Formatierungsmöglichkeiten in der Quellcode-Bearbeitung. {| class=" wikitable" |+Wichtige Formatierungsmöglichkeiten: !Beschreibung !Eingabe im Quellcode !Ergebnis |- |fetter Text |<nowiki>'''fett'''</nowiki> |'''fett''' |- |kursiver Text |<nowiki>''kursiv''</nowiki> |''kursiv'' |- |Wikimarkup verhindern |<nowiki>&lt;nowiki&gt;[[keine Wikiformatierung]]&lt;/nowiki&gt;</nowiki> |<nowiki>[[keine Wikiformatierung]]</nowiki> |- |Seitentitel |<nowiki>=Seitentitel=</nowiki> |

Zurück zur Seite [Hilfe:Hauptseite/Textformatierung.](#page-11-0)

#### <span id="page-12-0"></span>**3.6 Unterseiten im Wiki**

Sie sind nicht berechtigt, die Seite zu bearbeiten. Grund:

Die Aktion, welche Sie beantragt haben, ist auf Benutzer beschränkt, welche einer der Gruppen " [Administratoren](https://wiki.oevsv.at/w/index.php?title=Project:Administratoren&action=view), [Sichter](https://wiki.oevsv.at/w/index.php?title=Project:Sichter&action=view), [Prüfer"](https://wiki.oevsv.at/w/index.php?title=Project:Pr%C3%BCfer&action=view) angehören.

Sie können den Quelltext dieser Seite betrachten und kopieren.

=Unterseiten= Zu Seiten können auch Unterseiten erstellt werden, wenn es sich um ein umfassenderes Thema handelt.<br> Der Vorteil ist, dass dadurch die Navigation in Form einer Breadcrumb- oder Brotkrümel-Navigation möglich ist. Über den Link im Internet-Browser kann man erkennen, welche Seite man vorher besucht hat z.B. /wiki/Hilfe:Hauptseite/Navigation. ===Unterseite anlegen=== Über ein Drop-Down beim Plus-Button in der Kopfleiste kann man auf neue Unterseite klicken, um eine solche anzulegen. [[Datei:Hilfebereich-Seite hinzufügen.png|alternativtext=Eine Unterseite hinzufügen|none|150px|Eine Unterseite hinzufügen]] ===Nützliche Informationen=== Siehe auch [https://www.wikiwand.com/de/Brotkr%C3%BCmelnavigation Brotkrümelnavigation] \_\_NOSTASH\_\_ \_\_NODISCUSSION\_\_ \_\_HIDETITLE\_\_

Zurück zur Seite [Hilfe:Hauptseite/Unterseiten.](#page-12-0)

#### <span id="page-13-0"></span>**2.2 Visueller Editor und Quellcode**

Sie sind nicht berechtigt, die Seite zu bearbeiten. Grund:

Die Aktion, welche Sie beantragt haben, ist auf Benutzer beschränkt, welche einer der Gruppen " [Administratoren](https://wiki.oevsv.at/w/index.php?title=Project:Administratoren&action=view), [Sichter](https://wiki.oevsv.at/w/index.php?title=Project:Sichter&action=view), [Prüfer"](https://wiki.oevsv.at/w/index.php?title=Project:Pr%C3%BCfer&action=view) angehören.

Sie können den Quelltext dieser Seite betrachten und kopieren.

=Visueller Editor und Quellcode= Für die Textbearbeitung von Wiki-Seiten können zwei unterschiedliche Möglichkeiten genutzt werden. ===Der visuelle Editor=== Der WYSIWYG-Editor (""'W"'hat "'Y'''ou "'S'"ee "'I'"s "'W"'hat "'Y"'ou "'G"'et" (englisch für "Was du siehst, ist [das], was du bekommst.") bedeutet mehr Komfort in der Bearbeitung von Inhalten. Und es sind keine speziellen Kenntnisse zum Wiki-Code (Quellcode) notwendig. In unserem Wiki wird der Editor automatisch vorgeschlagen in der Bearbeitung von Seiten. [[Datei:Hilfebereichvisueller Editor.png|alt=Visueller Editor|zentriert|mini|600px|Visueller Editor]] Über Dialoge können Funktionen ausgeführt werden z.B. Einfügen von Links, integrierte Benutzung von Vorlagen u.v.m. Zur Formatierung von Texten siehe auch [[Hilfe:Hauptseite/Textformatierung|Texte formatieren]]. ===Quellcodebearbeitung (Wiki-Text)=== Das Wiki selbst bedient sicher einer vereinfachten Auszeichnungssprache, um Beiträge zu formatieren, dabei spricht man von "Wiki-Text", "Wiki-Code", "Wiki-Syntax" oder "Wiki-Markup". Benutzer und Benutzerinnen, die mit den Möglichkeiten dazu vertraut sind, können die Bearbeitung auch direkt im Quellcode einer Seite vornehmen. Oft benötigte Auszeichnungen werden in den Hilfe-Seite auch immer erklärt werden. \_\_NOTOC\_\_ \_\_NOSTASH\_\_ \_\_NODISCUSSION\_\_ \_\_HIDETITLE\_\_

Zurück zur Seite [Hilfe:Hauptseite/Visueller Editor und Quellcode.](#page-13-0)

#### <span id="page-14-0"></span>**3.7 Vorlagen nutzen**

Sie sind nicht berechtigt, die Seite zu bearbeiten. Grund:

Die Aktion, welche Sie beantragt haben, ist auf Benutzer beschränkt, welche einer der Gruppen " [Administratoren](https://wiki.oevsv.at/w/index.php?title=Project:Administratoren&action=view), [Sichter](https://wiki.oevsv.at/w/index.php?title=Project:Sichter&action=view), [Prüfer"](https://wiki.oevsv.at/w/index.php?title=Project:Pr%C3%BCfer&action=view) angehören.

Sie können den Quelltext dieser Seite betrachten und kopieren.

=Vorlagen= Eine Vorlageseite kann z.B. bei der Erstellung von neuen Seiten verwendet werden. Darin sind Hinweise zu gewünschten Strukturierungen oder Formatierungen enthalten. ===Vorlagen verwenden=== Auf einer (neuen) Seite in der Bearbeitungszeile auf Einfügen gehen Vorlage. [[Datei:Hilfebereich-Vorlage verwenden.png|alternativtext=Eine Vorlage verwenden |none|600px|Eine Vorlage verwenden]] Dann nach dem Vorlagenamen suchen und entsprechend einfügen. {{Box Note|boxtype=tip|Note text= Es gibt in diesem Wiki eine Vorlage mit Namen "Artikelseite".}} Damit können bestimmte Strukturen übernommen und dann einfach und schnell bearbeitet werden. <br /> [[Datei: Hilfebereich-Neue Seite mit Vorlage.png |alternativtext=Eine neue Seite mit Vorlage hinzufügen|none|600px|Eine neue Seite mit Vorlage hinzufügen]] \_\_NOSTASH\_\_ \_\_NODISCUSSION\_\_ \_\_HIDETITLE\_\_

Zurück zur Seite [Hilfe:Hauptseite/Vorlagen](#page-14-0).